## **How to navigate the CIL Tab on the Development Contribution Database**

- 1. Go to the Developer Contribution Database: [Maidstone PFM -](https://pfm.exacom.co.uk/maidstone/index.php) [Home \(exacom.co.uk\)](https://pfm.exacom.co.uk/maidstone/index.php) There is also a link to the Database on the Councils website
- 2. You will be greeted by the welcome screen. Click on the word CIL tab

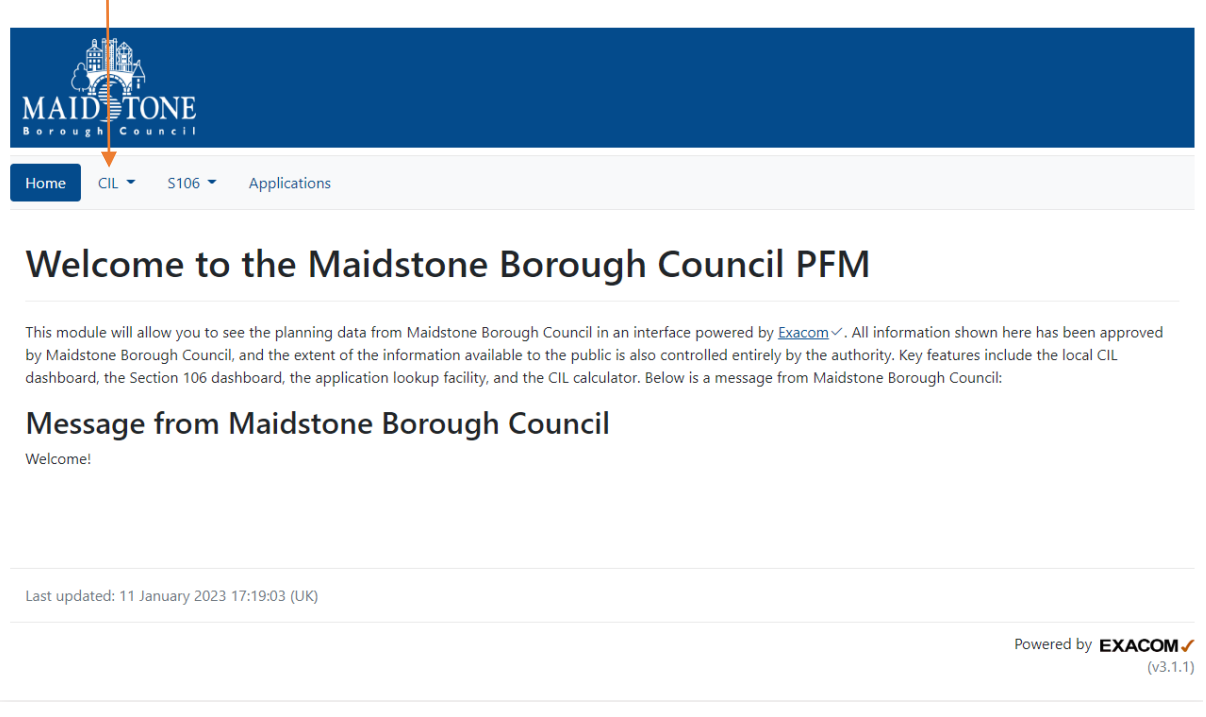

3. You will now be able to see all the money collected for Maidstone Borough Council. If you wish to look at a specific date range, click on the CIL Date Filter to change them

 $\overline{1}$ 

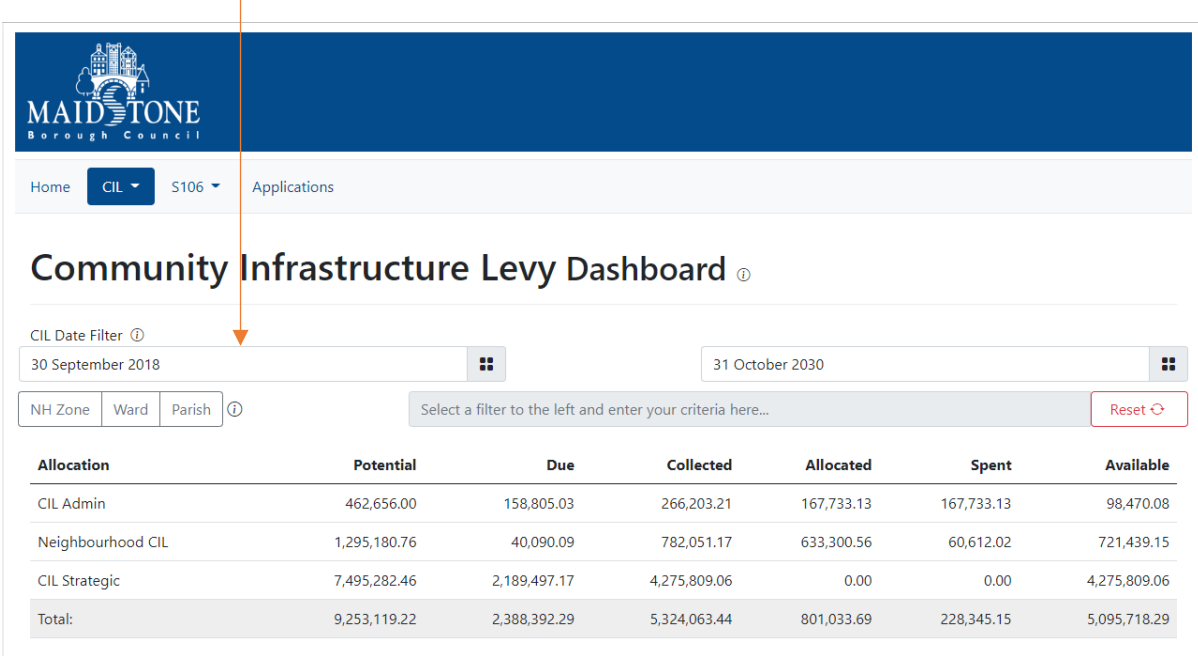

4. Next you can select the neighbourhood Zone you wish to view by clicking on the NH Zone button and then selecting the NH Zone from the drop down box

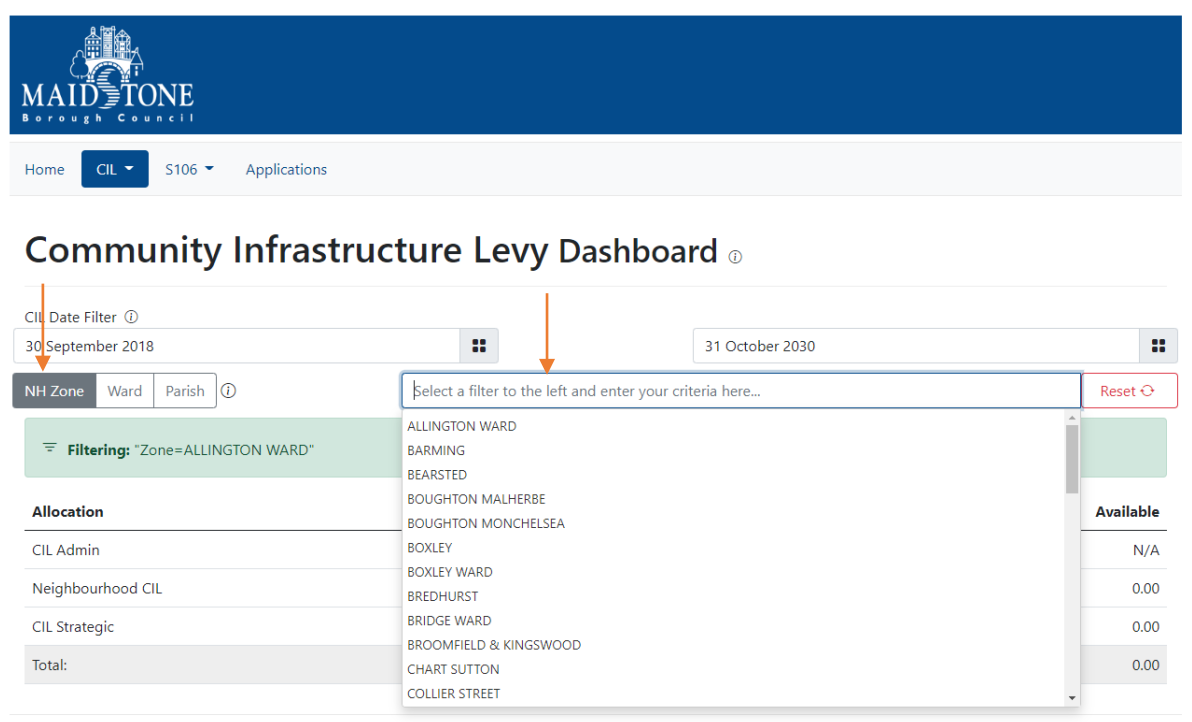

5. Once the filter is in place you can see how much CIL has been collected for that NH Zone, if you wish to see which applications the CIL has come from click on the collected amount for Neighbourhood CIL

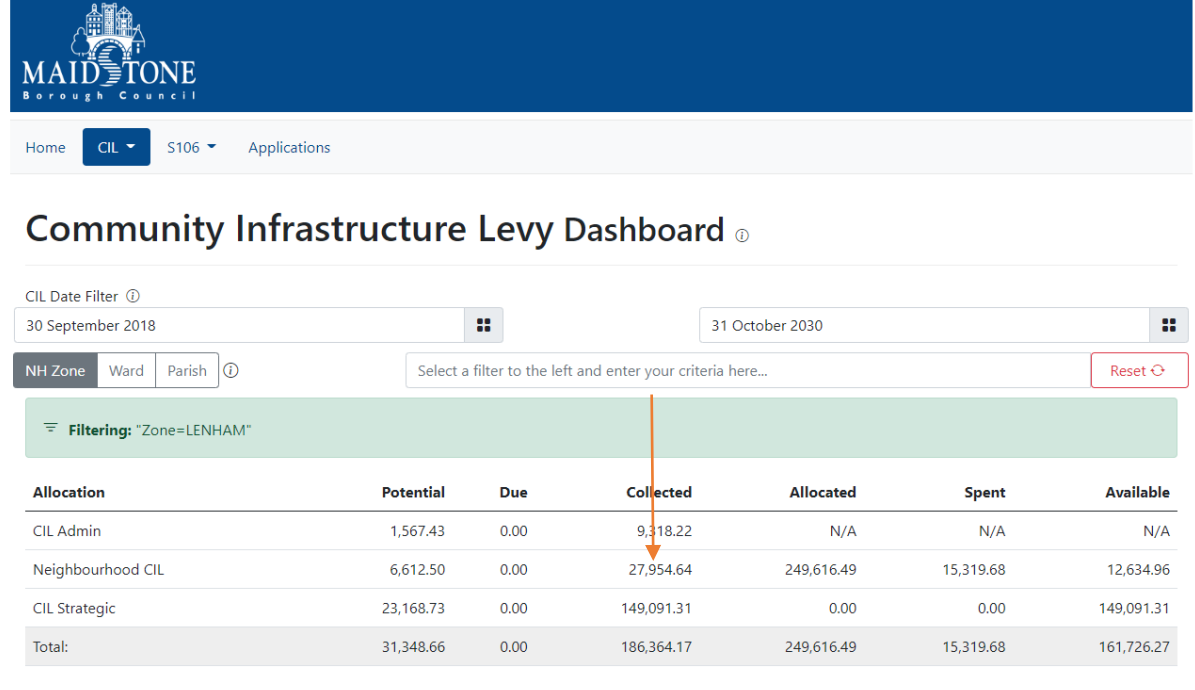

## 6. You can then click on the application number for the details of the planning permission

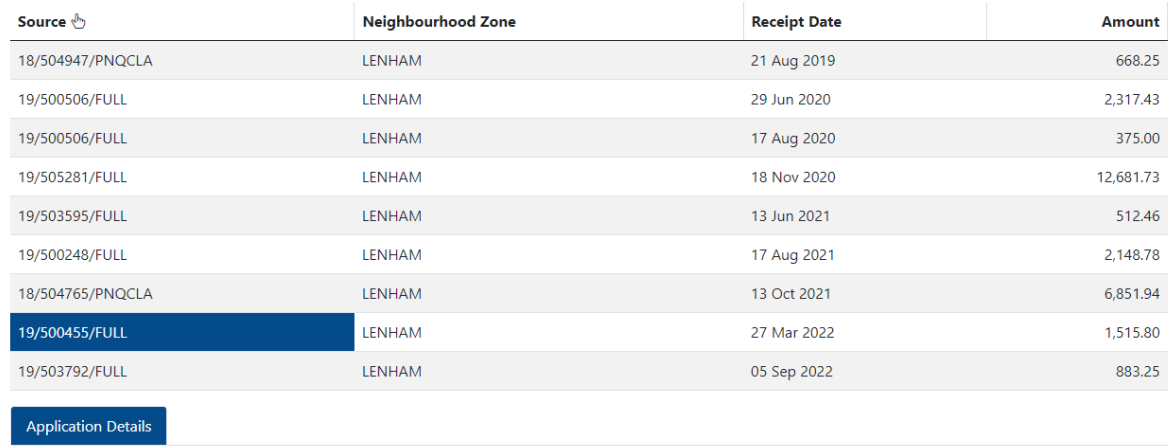

## 19/500455/FULL: Details  $_{\odot}$

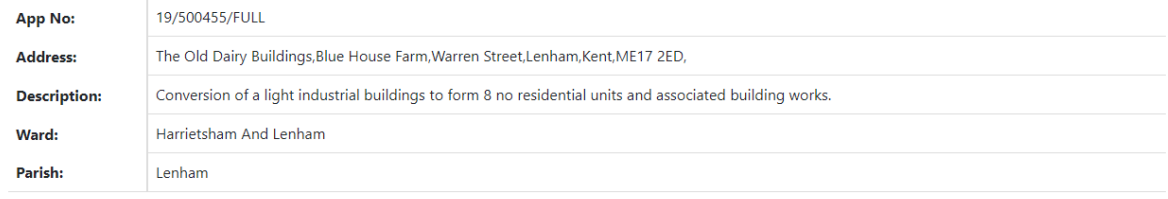